# **High Definition Resolution** – How to make your display screen look it's best

First, we are not recommending any specific type of equipment or software for you. This is only intended for your understanding of what your display options are under the Microsoft Windows operating system. What configurations you have or construct is strictly your choice. Your screen minimum/maximum width and height is fixed by your monitor manufacturer. Your monitor manufacturer and your scaling and display resolution, in Microsoft Windows, is what you tweak to get the best display possible. All applications are not programmed to display correctly under all display configurations that you construct. Text, buttons and controls may display off screen or overlap other text, button and controls. High Definition Resolution depicts the screen by width and height in pixels. Normally, more pixels in your display makes the image resolution larger, crisper and clearer.

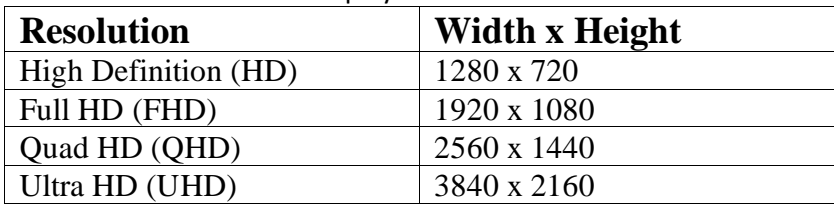

These are some common display resolutions.

We have examples below of Bid Whist for Windows in different display configurations. The first configuration, 100% at 1280 x 720, is okay but modern screens and applications are designed for FHD. Because of the FHD resolution at 1920 x 1080, scaling to 150% is the best choice. Scaling at 100% is small and scaling at 175% causes the text to overlap. Bid Whist for Windows tries to adjust text and graphics according to your configuration. You have to test with different scaling on your selected display resolution to see if it displays well on your commonly used applications. Some combinations will not display correctly on certain applications.

### **To Change Scale and Layout along with Display resolution:**

Click the Start button, Select the Settings icon, Select System.

or

Right Click on Desktop and Left Click Display Settings.

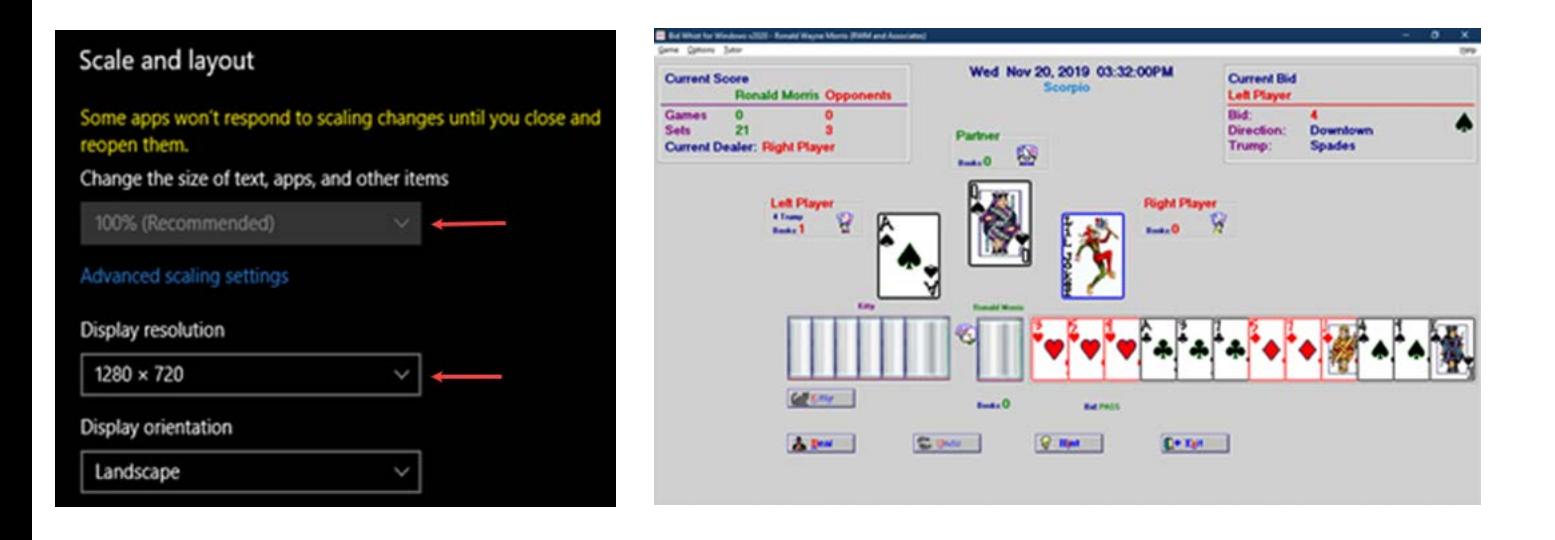

### Scale and layout

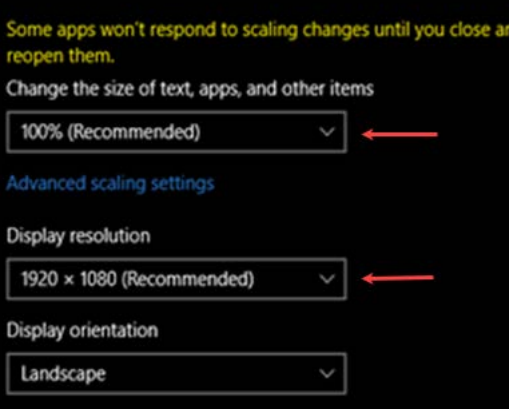

#### Scale and layout

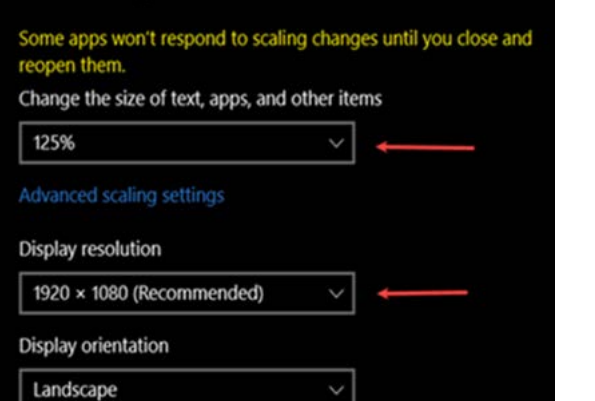

## Display

Windows HD Color settings

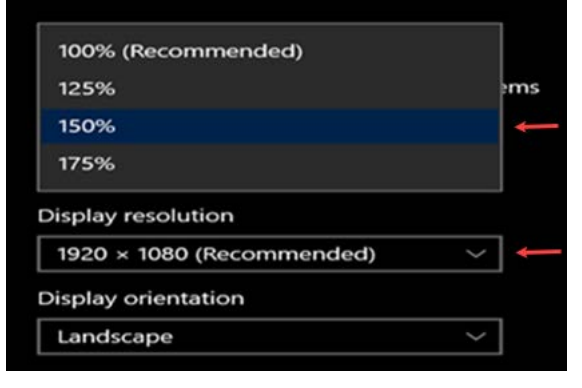

#### Scale and layout

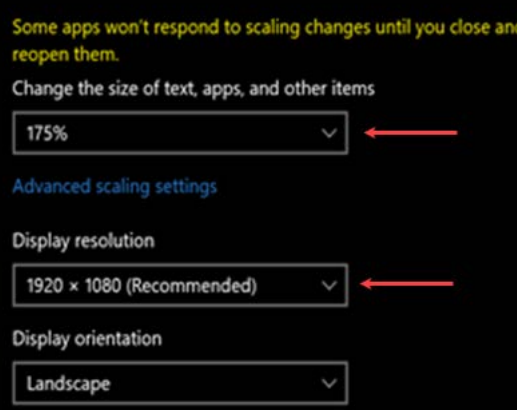

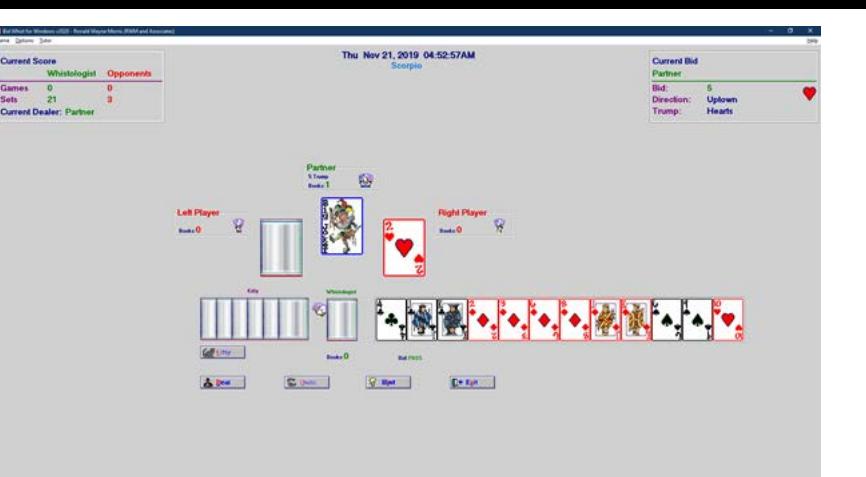

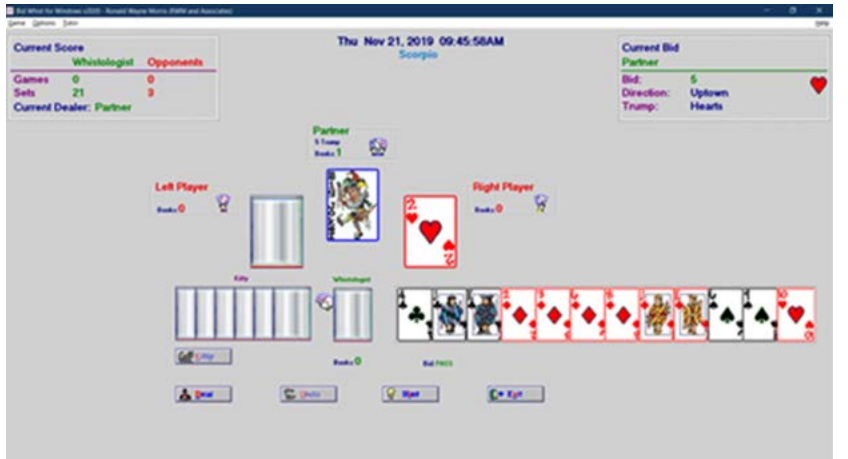

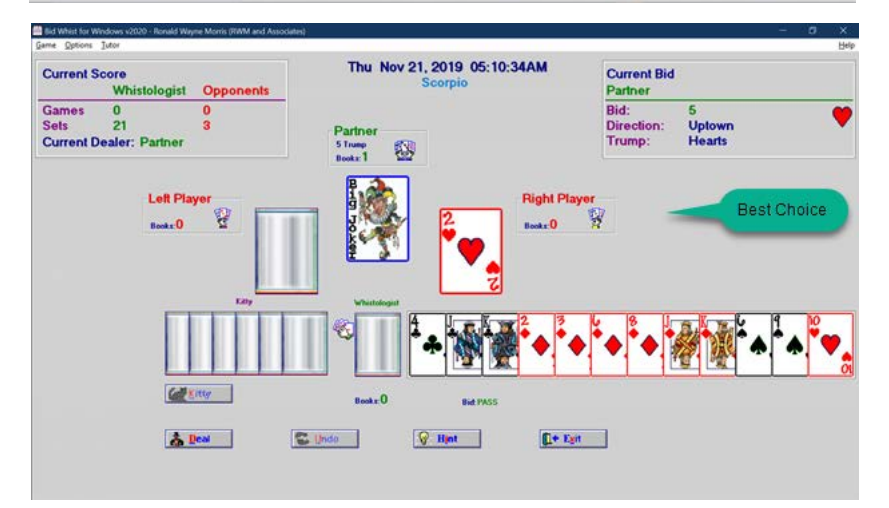

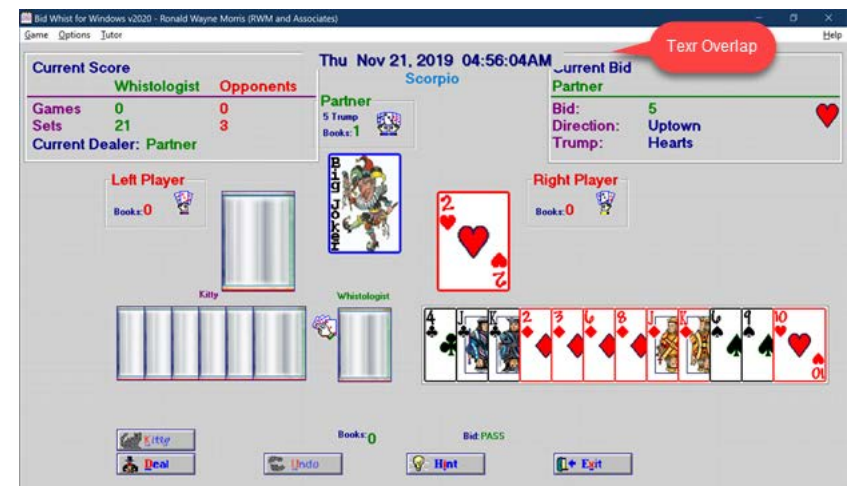